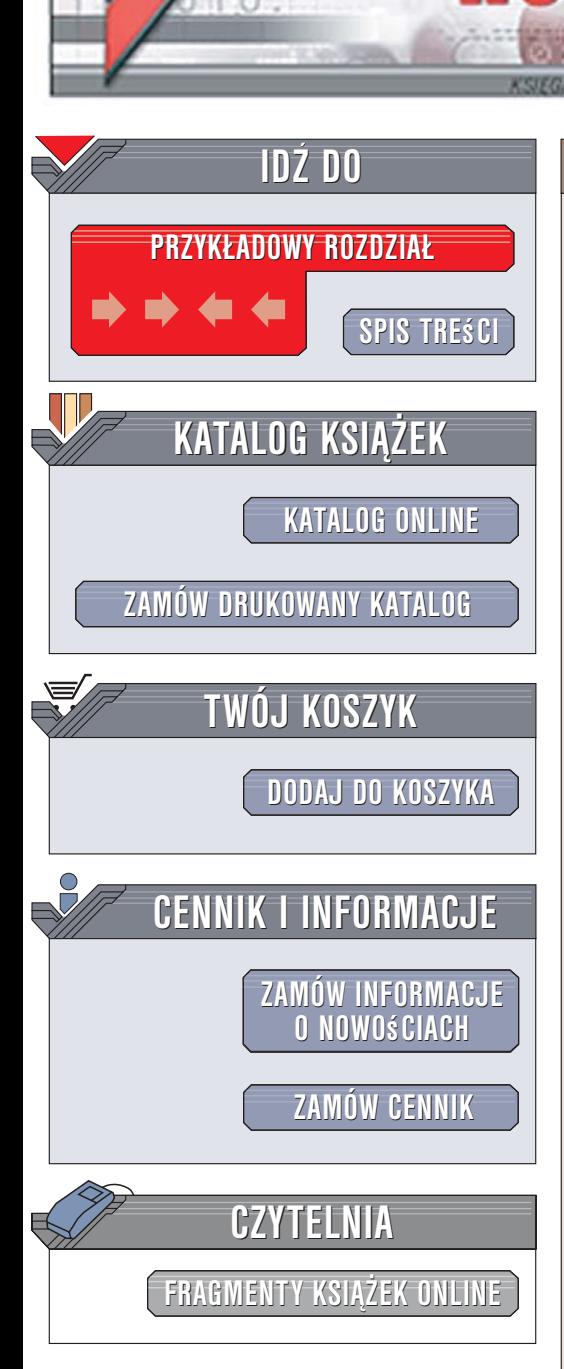

Wydawnictwo Helion ul. Kościuszki 1c 44-100 Gliwice tel. 032 230 98 63 [e-mail: helion@helion.pl](mailto:helion@helion.pl)

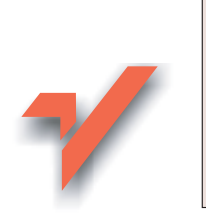

# 3ds max. Leksykon kieszonkowy. Wydanie II

Autor: Wojciech Pazdur ISBN: 978-83-246-0935-2 Format: B6, stron: 256

ionnl

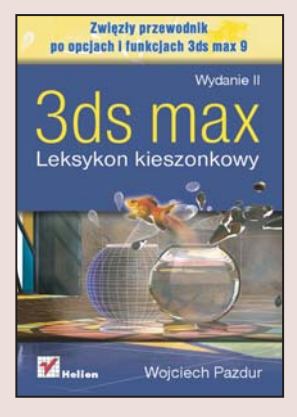

#### Poznaj w błyskawicznym tempie najnowsza wersię programu 3ds Max

Najnowsza, dziewiąta już wersja programu 3ds Max pozwoli Ci jeszcze szybciej tworzyć fantastyczne trójwymiarowe animacje, renderingi i modele. Wśród nowości warto zwrócić uwagę na zwiększoną wydajność, możliwość przygotowywania animacji przy użyciu warstw, usprawnione generowanie włosów i materiałów czy potężny renderer mental ray 3.5. Aby nie zgubić się w gaszczu licznych funkcji tego rozbudowanego programu, warto skorzystać z pomocy zaufanego przewodnika.

Książka "3ds Max. Leksykon kieszonkowy. Wydanie II" pomoże Ci wkroczyć w trójwymiarowy świat programu 3ds Max 9. Dzięki niej poznasz jego interfejs oraz opcje licznych menu i odpowiadające im skróty klawiaturowe. Nauczysz się używać okien widokowych, a także dowiesz się, jak korzystać z najważniejszych narzędzi dostępnych na głównej listwie narzędziowej. Informacje przedstawione w tym leksykonie pozwolą Ci szybko poznać podstawy pracy ze scenami oraz tworzyć i modyfikować efektowne obiekty.

- Interfejs programu 3ds Max 9
- Używanie okien widokowych
- Możliwości podstawowych narzędzi
- Opcje menu
- Podstawy przygotowywania scen
- Tworzenie i modyfikowanie obiektów

 $1.12$ 

## **Spis treści**

<span id="page-1-0"></span>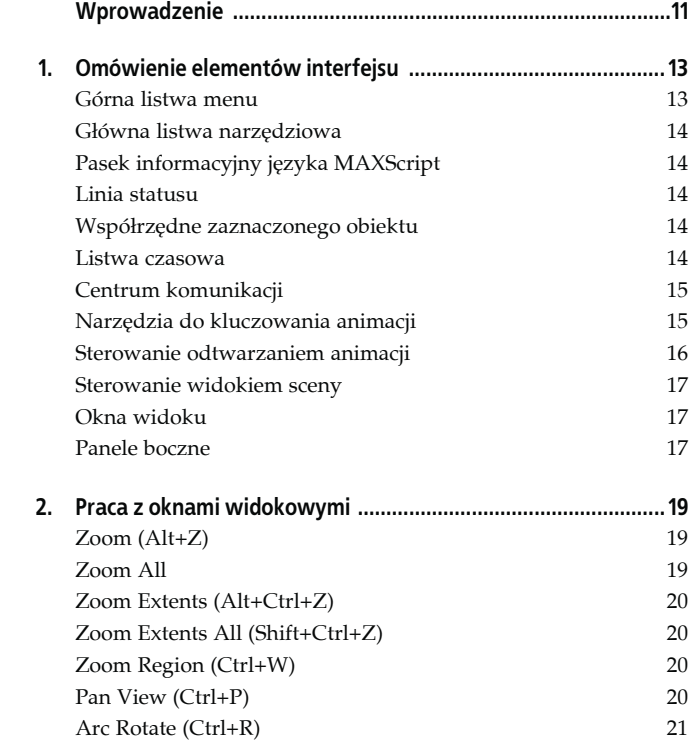

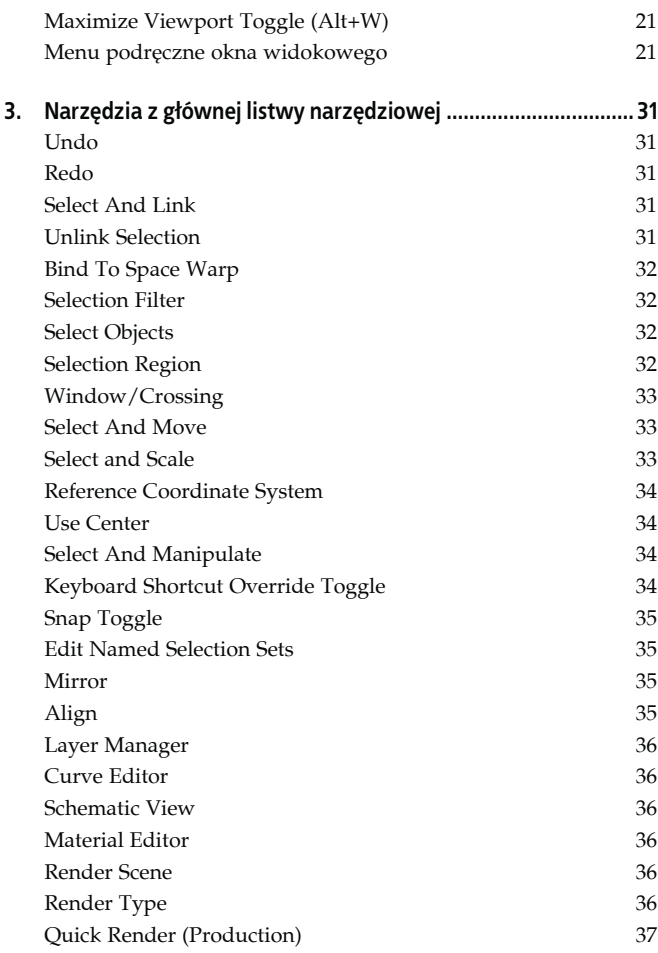

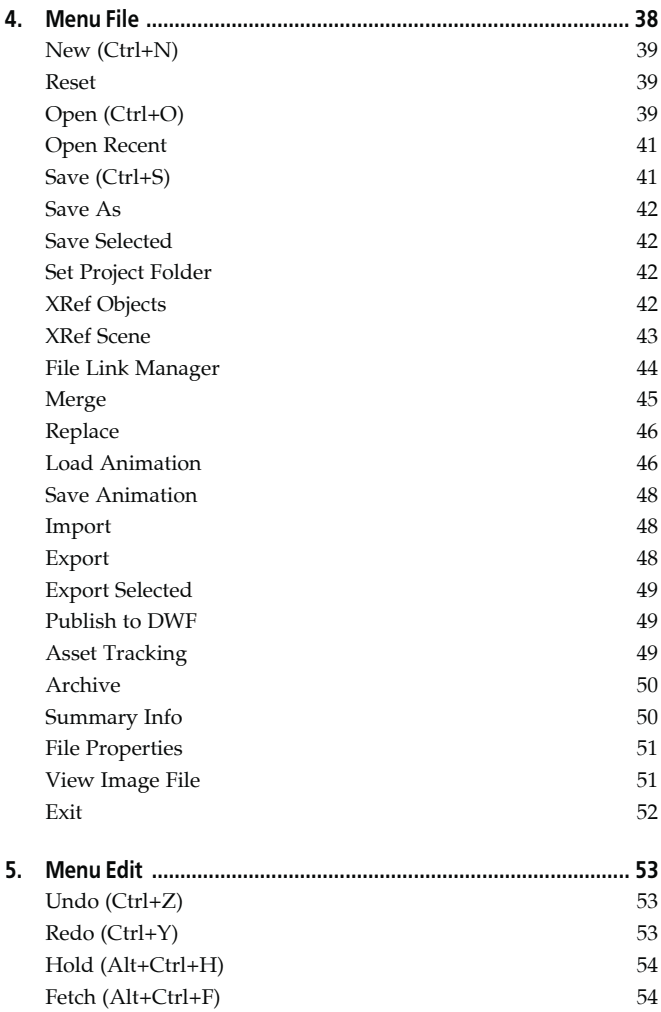

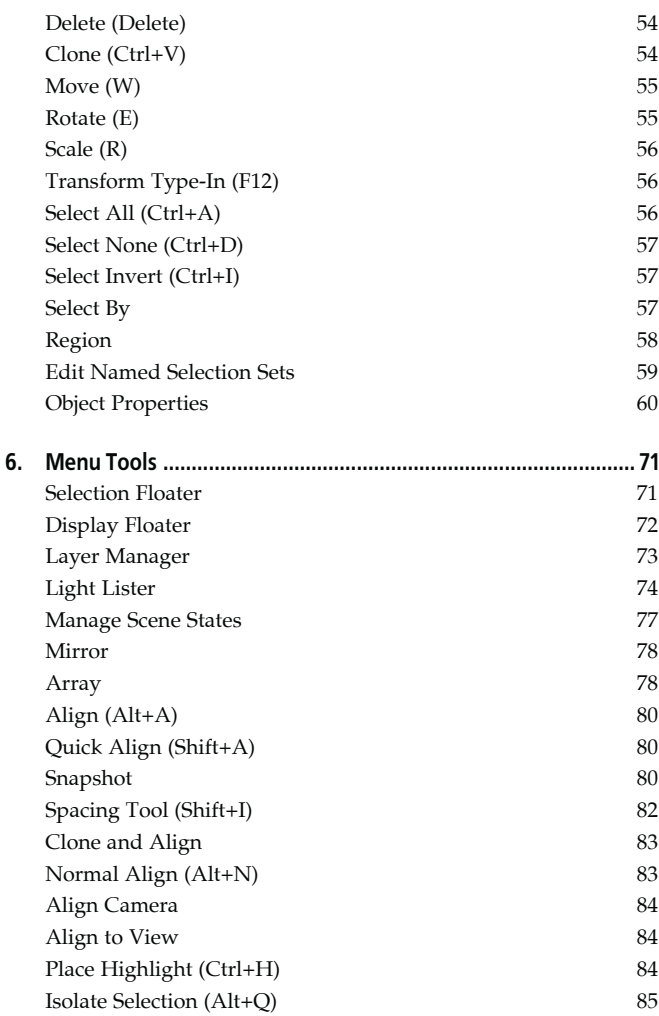

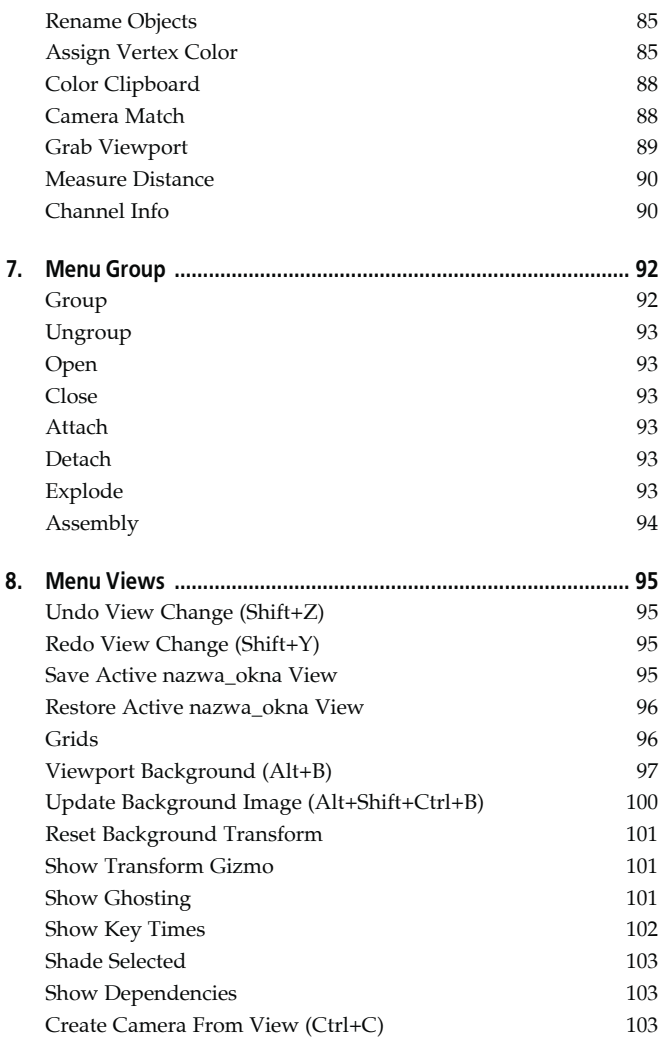

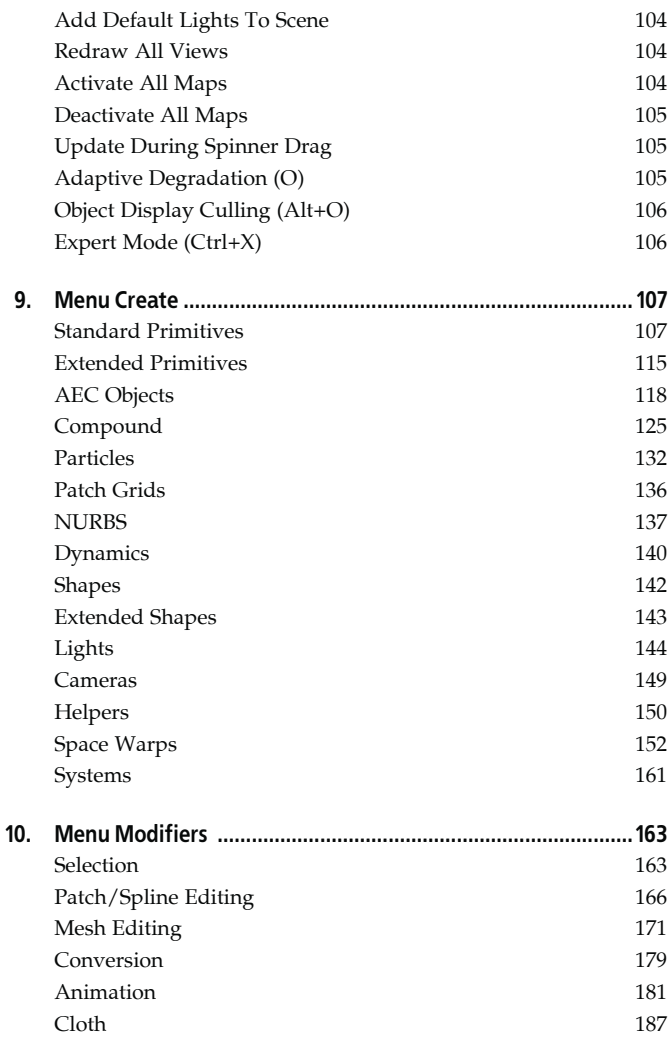

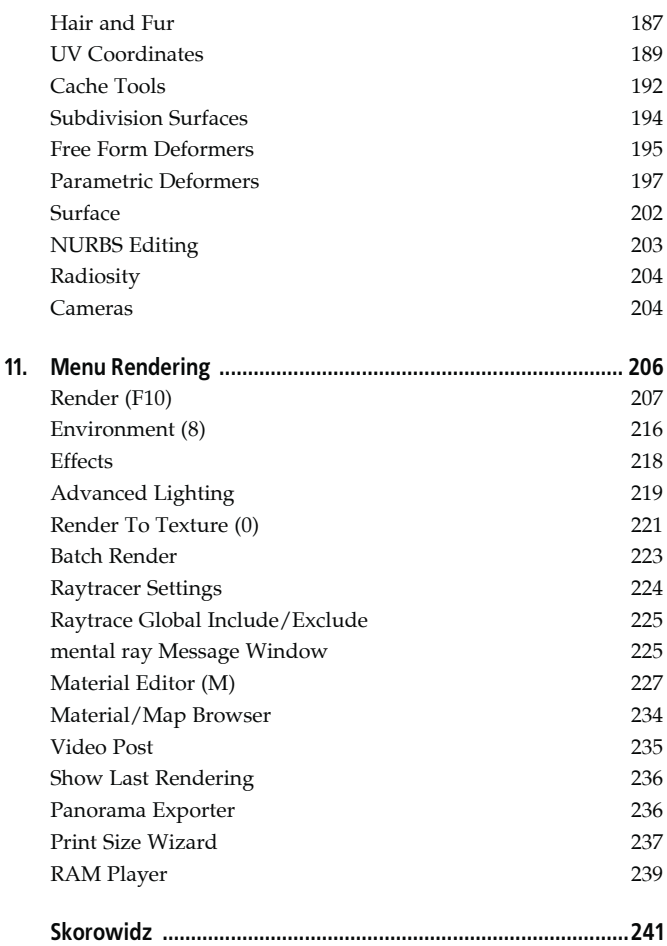

### <span id="page-8-0"></span>**Rozdział 6. Menu Tools**

Menu *Tools* (rysunek 6.1) służy do uruchamiania różnych narzędzi MAX-a, do których skróty znajdują się też (np. w postaci ikon) w innych miejscach interfejsu programu, m.in. na głównej listwie narzędziowej.

| Selection Floater<br>Display Floater<br>Layer Manager |           | Align Camera<br>Align to View<br>Place Highlight | Ctrl+H    |
|-------------------------------------------------------|-----------|--------------------------------------------------|-----------|
| Light Lister                                          |           | Isolate Selection                                | $Alt + Q$ |
| Manage Scene States                                   |           | Rename Objects                                   |           |
| Mirror                                                |           | Assign Vertex Colors                             |           |
| Array                                                 |           | Color Clipboard                                  |           |
| Align                                                 | $Alt + A$ | Camera Match                                     |           |
| Quick Align<br>Snapshot                               | Shift+A   | Grab Viewport                                    |           |
| Spacing Tool                                          | $Shift+I$ | Measure Distance                                 |           |
| Clone and Align                                       |           | Channel Info                                     |           |
| Normal Align                                          | Alt+N     |                                                  |           |

*Rysunek 6.1. Menu Tools*

#### **Selection Floater**

To polecenie otwiera pływające okno służące do selekcji obiektów według nazwy (*Selection Floater*). Okno jest identyczne pod względem zawartości z oknem otwieranym za pomocą polecenia *Select By Name*, omówionym w rozdziale 5. Jedyna różnica polega na tym, że okna *Selection Floater* nie trzeba zamykać, aby kontynuować pracę ze sceną.

#### **Display Floater**

To polecenie otwiera pływające okno *Display Floater* (rysunek 6.2), w którym wybieramy opcje związane z edycją obiektów oraz ich wyświetlaniem na ekranie. Wiele z opcji zgrupowanych w tym oknie pokrywa się z opcjami w oknie *Object Properties* opisanym w rozdziale 5. Na zakładce *Hide/Freeze* znajdują się opcje ukrywania (*Hide*) i ponownego wyświetlania (*Unhide*) obiektów, a także "zamrażania" (*Freeze*) i "odmrażania" (*Unfreeze*) edycji. Na zakładce *Object Level* dostępne są opcje ukrywania poszczególnych typów obiektów oraz ustawienia właściwości wyświetlania zaznaczonego obiektu odpowiadające tym omówionym wcześniej przy okazji okna *Object Properties*.

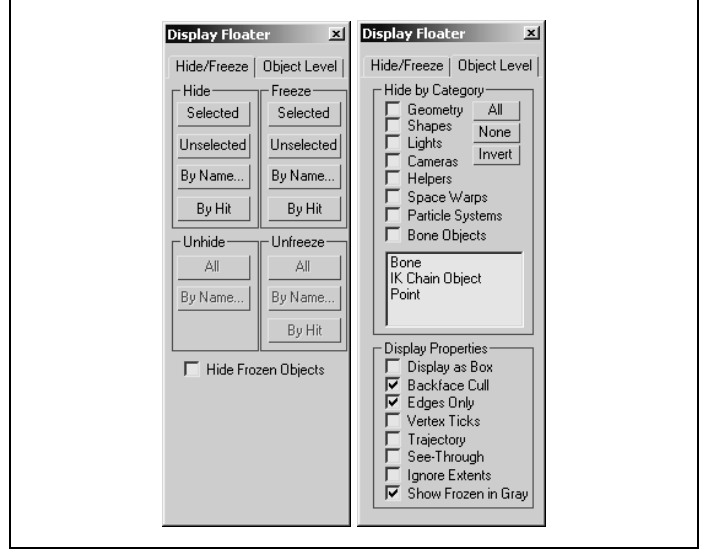

*Rysunek 6.2. Okno z opcjami wyświetlania i edycji obiektów*

#### **Layer Manager**

Za pomocą tego polecenia otwieramy pływające okno *Layer* (rysunek 6.3), w którym można zarządzać warstwami projektu. Okno to pozwala tworzyć i usuwać warstwy, dodawać do nich obiekty oraz określać opcje wyświetlania, edycji i renderingu obiektów, które znajdują się na poszczególnych warstwach.

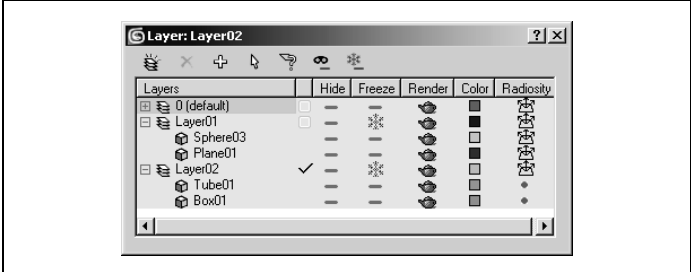

*Rysunek 6.3. Okno menedżera warstw projektu*

Większość opcji dostępnych w oknie *Layer Manager* ma swoje odpowiedniki w opcjach okna *Object Properties* (omówionych w rozdziale 5.), jednak tu można łatwiej wybierać je dla wszystkich obiektów z danej warstwy i dla każdego obiektu osobno. Włączenie konkretnej opcji jest sygnalizowane przez pojawienie się odpowiedniej ikony w kolumnie:

*Hide*

obiekty ukryte są oznaczane ikoną czarnej maski;

*Freeze*

obiekty wyłączone z edycji ("zamrożone") są oznaczane ikoną z płatkiem śniegu;

*Render*

obiekty podlegające renderingowi są oznaczane ikoną zielonego czajniczka;

*Color*

próbka koloru danego obiektu jest wyświetlana w postaci małego kwadratu;

*Radiosity*

uwzględnianie obiektu w algorytmie renderowania metodą energetyczną jest oznaczane ikoną żółtego trapezu z trzema skierowanymi w różne strony strzałkami.

#### **Light Lister**

To polecenie otwiera pływające okno *Light Lister* (rysunek 6.4), w którym zostały zestawione informacje o wszystkich światłach sceny i ich najważniejszych parametrach (opcja *All Lights*). Parametry świateł można modyfikować tak samo jak w bocznym panelu *Modify*, z tym że tutaj nie jest konieczne zaznaczanie światła, które chcemy poddać edycji. Można wprowadzać modyfikacje tylko na zbiorze zaznaczonych świateł (opcja *Selected Lights*) lub globalnie ustawić niektóre parametry, czyli nadać tę samą wartość niektórym parametrom wszystkich źródeł światła w scenie (opcja *General Settings*). Przyciskiem *Refresh* możemy odświeżyć zawartość okna, jeśli dokonaliśmy zmian w scenie po jego otwarciu.

W kolejnych kolumnach okna *Light Lister* definiujemy następujące parametry:

*On*

włączenie lub wyłączenie emisji światła z danego źródła.

*Name*

nazwa światła.

*Multiplier*

jasność (intensywność) emisji światła.

*Color*

kolor światła.

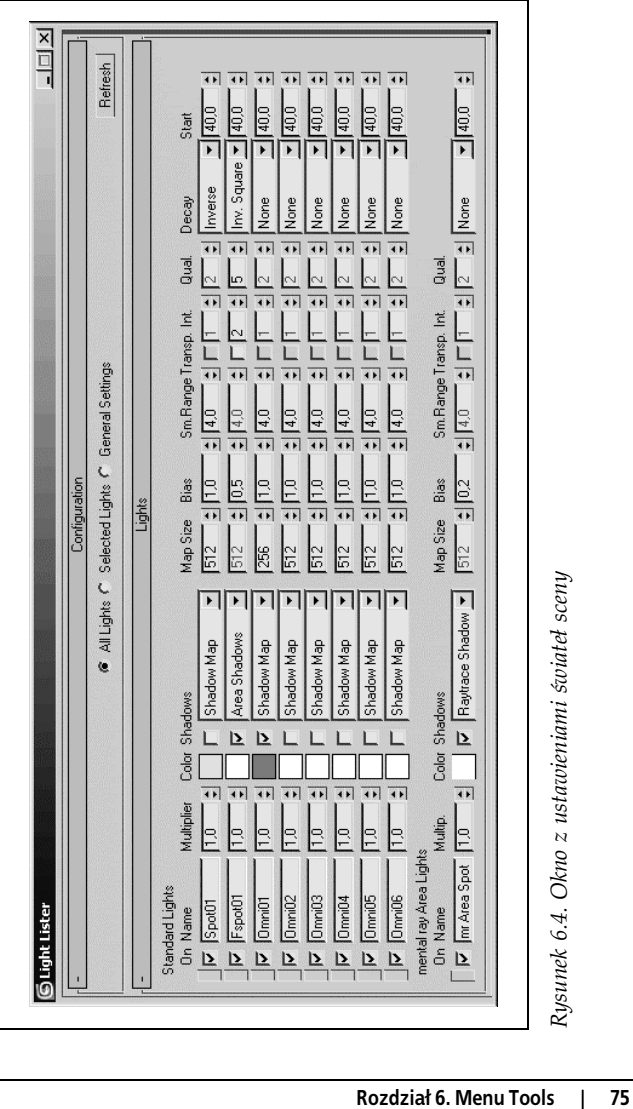

*Shadows*

rzucanie cieni przez dane źródło światła (za pomocą elementu po lewej stronie kolumny włączamy tę opcję, a z rozwijanej listy po prawej stronie wybieramy algorytm do obliczania cieni).

*Map Size*

rozmiar (tym samym dokładność) tzw. mapy cieni wykorzystywanej przez cienie generowane za pomocą algorytmu *Shadow Map* lub *mental\_ray\_Shadow\_Map*. (Nie dotyczy innych algorytmów służących do obliczania cieni).

*Bias*

przesunięcie cienia względem obiektu, który go rzuca. (Nie jest uwzględniany przez algorytm *mental\_ray\_Shadow\_ Map*).

*Sm.Range*

zasięg próbkowania krawędzi cienia. (Pozwala to rozmiękczyć jego krawędzie przy większych wartościach parametru. Jest dostępny tylko dla cieni generowanych za pomocą algorytmów *Shadow Map* lub *mental\_ray\_Shadow\_Map*).

*Transp.*

przezroczystość cienia (tylko dla cieni typu *Adv. Ray Traced* i *Area Shadows*).

*Int*.

czyli *Shadow Integrity* w cieniach typu *Adv. Ray Traced* i *Area Shadows*. (Ten parametr decyduje o dokładności w obliczaniu cienia).

*Qual*.

czyli *Shadow Quality* w cieniach typu *Adv. Ray Traced* i *Area Shadows*. (Ten parametr podobnie jak *Shadow Integrity* decyduje o dokładności w obliczaniu cienia).

*Decay*

sposób zanikania światła: *None* — brak zanikania, *Inverse* liniowe zanikanie wraz z odległością od emitera, *Inv. Square* — zanikanie zgodnie z kwadratem odległości od emitera (najbliższe rzeczywistości).

*Start*

odległość od emitera, powyżej której światło zanika zgodnie z ustawieniem w polu *Decay*.

Gdy włączymy opcję *General Settings* znajdującą się w górnej części okna *Light Lister*, możemy nie tylko globalnie ustawić parametry wszystkich źródeł światła w scenie, ale i zmienić niektóre z nich:

*Global Tint*

nadaje określone zabarwienie wszystkim światłom sceny, z wyjątkiem światła otaczającego (*Ambient*). Kolor wybrany w tym polu jest dodawany do koloru każdego światła.

*Global Level*

zwiększa lub zmniejsza intensywność wszystkich świateł w scenie.

*Ambient Color*

definiuje kolor światła otaczającego (kolor ten jest widoczny tam, gdzie nie dociera światło z emiterów ustawionych w scenie, czyli np. w cieniach).

#### **Manage Scene States**

Otwiera okno dialogowe *Manage Scene States* (rysunek 6.5), w którym mamy możliwość zapisywania bieżącego stanu sceny pod określoną nazwą — w tym celu należy kliknąć przycisk *Save* i w kolejnym oknie dialogowym określić nazwę stanu (*Enter a Scene State name*) oraz atrybuty zachowywane w celu późniejszego przywrócenia (*Select Parts*). Dzięki tej funkcji możliwe jest przywracanie wersji sceny z określonego etapu pracy (po wybraniu

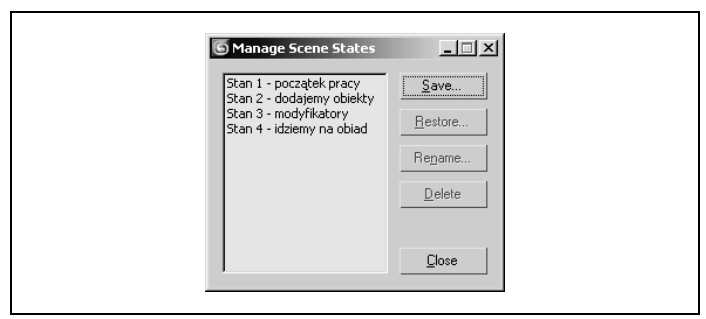

*Rysunek 6.5. Okno służące do zarządzania stanami sceny*

odpowiedniego stanu klikamy przycisk *Restore*). Można też zmieniać nazwy wcześniej zapisanych stanów (*Rename*) i je usuwać (*Delete*).

#### **Mirror**

To polecenie otwiera okno narzędzia *Mirror* (rysunek 6.6), które umożliwia tworzenie lustrzanych odbić obiektów. W tym oknie można nie tylko wskazać oś bądź płaszczyznę odbicia (*Mirror Axis*) oraz przesunięcie odbitego obiektu względem oryginału (*Offset*), ale i skopiować odbity obiekt (*Clone Selection*).

#### **Array**

To polecenie otwiera okno *Array* (rysunek 6.7). Narzędzie to wykorzystujemy do równoczesnego tworzenia wielu kopii zaznaczonego obiektu rozmieszczonych w przestrzeni zgodnie z parametrami określanymi w oknie *Array*. Można przemieszczać, obracać i skalować każdą kopię (*Move*, *Rotate*, *Scale*) o określoną liczbę jednostek, definiować liczbę kopii (*Count*) oraz typ obiektu wynikowego (*Type of Object*).

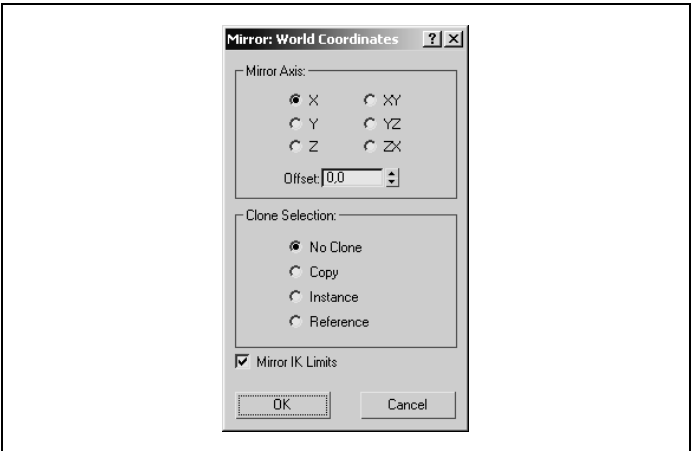

*Rysunek 6.6. Okno narzędzia Mirror*

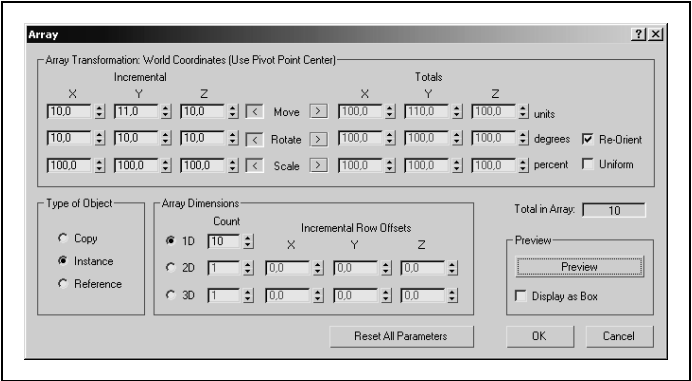

*Rysunek 6.7. Okno narzędzia Array*

W polu *Total in Array* program podaje całkowitą liczbę kopii oszacowaną na podstawie bieżących ustawień okna *Array*. Przycisk *Preview* pozwala obejrzeć efekt końcowy w oknach widokowych, zanim potwierdzimy utworzenie kopii przyciskiem *OK*. Opcja *Display as Box* (wyświetlanie nowych obiektów jako prostopadłościany) pozwala uniknąć przeciążenia systemu, gdy wygenerujemy zbyt wiele obiektów i przekroczymy pojemność pamięci operacyjnej.

Wciskając *Reset All Parameters*, przywracamy domyślne ustawienia parametrów w oknie *Array*.

### **Align (Alt+A)**

Umożliwia dopasowanie transformacji (najczęściej po prostu wyrównanie) zaznaczonego obiektu do obiektu odniesienia, który wskazujemy po wybraniu polecenia *Align*. Otwiera się wtedy okno *Align Selection "nazwa obiektu odniesienia"* (rysunek 6.8) z opcjami dopasowania. W trzech kolejnych polach tego okna możemy włączyć dopasowanie współrzędnych względem osi *X*, *Y* i *Z* dla pozycji (*Align Position*), obrotu (*Align Orientation*) oraz skali (*Match Scale*). W przypadku dopasowania pozycji określamy też, które punkty zaznaczonego obiektu (*Current Object*) i obiektu-celu (*Target Object*) są względem siebie wyrównywane.

#### **Quick Align (Shift+A)**

Wyrównuje pozycję zaznaczonego obiektu do obiektu, który wskazujemy po wybraniu tego polecenia. Wyrównywane są środki transformacji (*pivot points*) obu obiektów.

#### **Snapshot**

To polecenie otwiera okno narzędzia *Snapshot* (rysunek 6.9). Tworzy kopię zaznaczonego obiektu w wybranej klatce animacji (*Single*) lub określoną liczbę kopii w różnych klatkach (*Range*). Najczęściej używamy go, aby uzyskać kopię obiektu "zamrożonej"

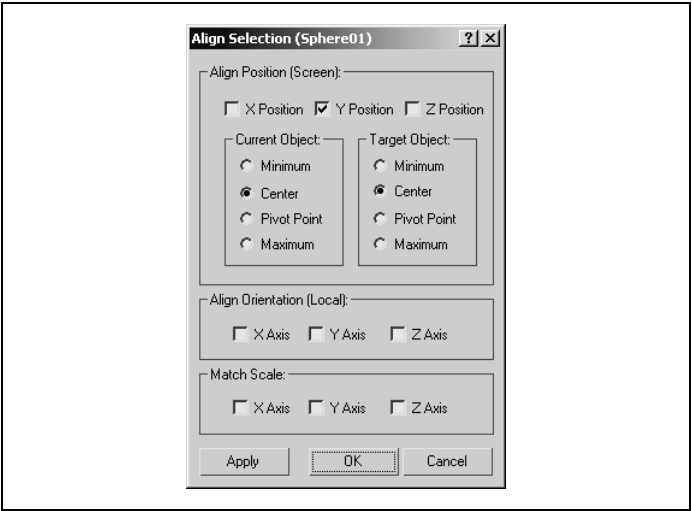

*Rysunek 6.8. Okno z opcjami dopasowania obiektów*

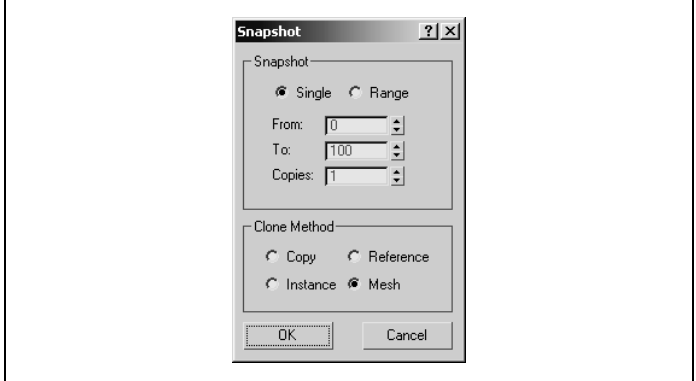

*Rysunek 6.9. Okno narzędzia Snapshot*

w określonym ujęciu animacji (pozwala na to domyślnie włączona opcja *Mesh* w polu z opcjami kopiowania).

#### **Spacing Tool (Shift+I)**

To polecenie otwiera pływające okno narzędzia *Spacing Tool* (rysunek 6.10), które służy do równomiernego rozmieszczania wielu kopii obiektu wzdłuż ścieżki zdefiniowanej przez krzywą typu *Spline* (*Pick Path*) lub pomiędzy dwoma wybranymi punktami w przestrzeni (*Pick Points*). Za pomocą opcji i parametrów zgrupowanych w tym oknie można zdefiniować m.in. liczbę kopii (*Count*), odstępy między nimi (*Spacing*) oraz odległości od punktu początkowego i końcowego (*Start Offset*, *End Offset*).

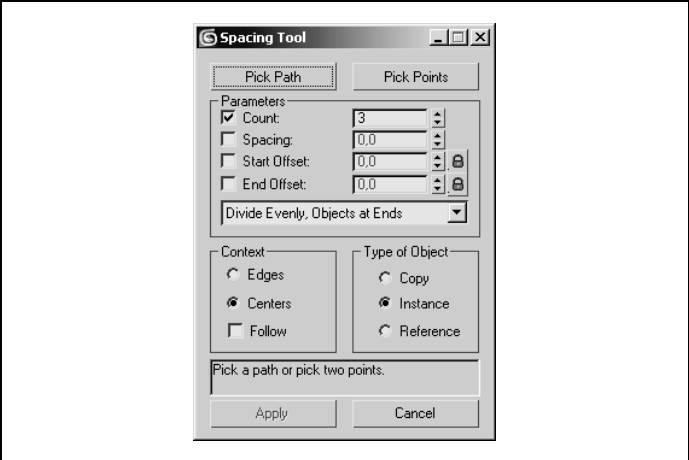

*Rysunek 6.10. Okno narzędzia Spacing Tool*

#### **Clone and Align**

To polecenie otwiera pływające okno narzędzia *Clone and Align* (rysunek 6.11), które pozwala utworzyć jedną lub więcej kopii zaznaczonego obiektu i wyrównać wszystkie kopie do serii obiektów wybranych ze sceny. Po zaznaczeniu obiektu źródłowego włączamy przycisk *Pick* i wskazujemy obiekt docelowy, do którego ma być wyrównana kopia. Po włączeniu przycisku *Pick List* możemy wybrać większą liczbę obiektów docelowych i utworzyć w ich miejscach więcej kopii obiektu źródłowego.

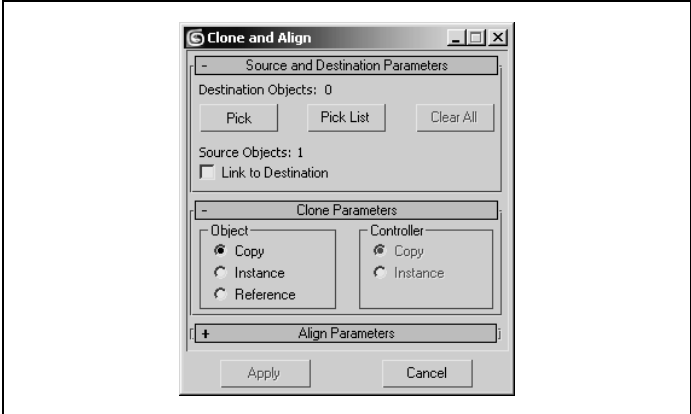

*Rysunek 6.11. Okno narzędzia Clone and Align*

#### **Normal Align (Alt+N)**

Wyrównuje dwa obiekty tak, że stykają się ze sobą wybranymi ściankami. Po włączeniu narzędzia najpierw klikamy ściankę obiektu, który ma zostać przemieszczony, a potem ściankę obiektu docelowego, do której ma zostać dopasowany pierwszy obiekt.